## HOW TO REGISTER IN FAIR ENTRY

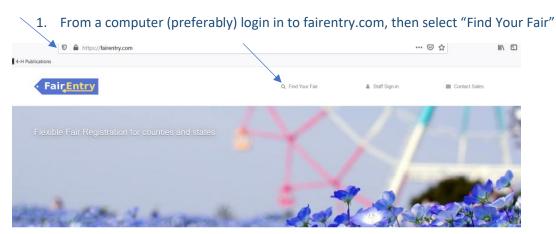

2. Select "Search by Keyword": Madison or St Clair, depending on your county and hit "Search"

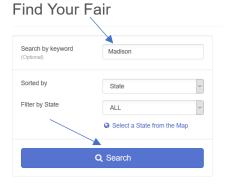

## 3. Your search result should look like this:

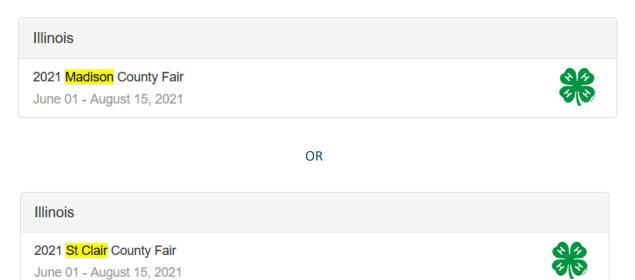

4. Once you select your fair, either Madison or St Clair, you will come to a screen that looks like this. You should "Sign in With 4-H Online".

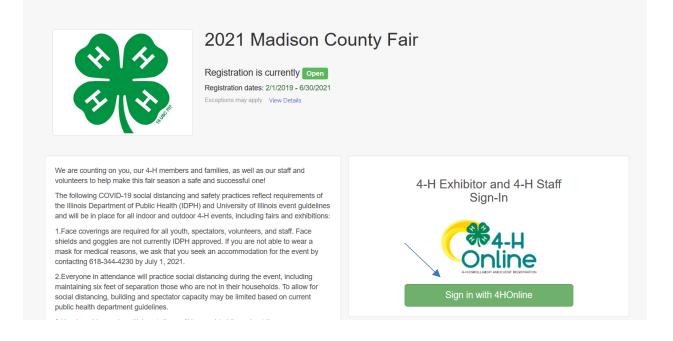

5. It should bring you to a screen that looks like this with your family name in the corner. You will select "Begin Work On A New Invoice":

Abernathy -

## 2021 Madison County Fair

| Registration is currently Open     | Your Completed Invoices                       | Your Approved Records<br>These are all the records that have<br>been approved by fair management<br>(across all your invoices): |  |
|------------------------------------|-----------------------------------------------|----------------------------------------------------------------------------------------------------|--|
| 2/1/2019 - 6/30/2021 details       | These invoices are no longer editable by you. |                                                                                                    |  |
|                                    | #877171 \$0.00 View                           |                                                                                                    |  |
| Your Current Invoice               | Paid 1 Exhibitor<br>3 Entries                 | 1 Exhibitor                                                                                                    |  |
| You do not have a current invoice. |                                               | 3 Entries                                                                                                    |  |
| Begin work on a new invoice        |                                               | View in Detail                                                                                                    |  |

6. You will come to a screen that looks like this. I have already registered one of my daughter's in a project so that is why her name is already here. If I want to add more project to her then I will select "Create Entry" and add as many projects as I want. When I want to add my other daughter, I will select "Register an Exhibitor" and then add her projects. You should select all of your projects for each youth you are registering BEFORE you submit them, otherwise you will need to wait for me to approve them before you can add any more youth or projects.

| 2021 Madison County F                                                           | air     |                                                                                                    | Abernathy +  |  |
|---------------------------------------------------------------------------------|---------|----------------------------------------------------------------------------------------------------|--------------|--|
| Exhibitors                                                                      | Entries | Payment                                                                                                  | \$0.00       |  |
| Exhibitors being registered                                                     |         | Previously Registered Exhibitors                                                                         |              |  |
| There are 0 exhibitors in the process of being registered Register an Exhibitor |         | The registration information for an Exhibitor in this list cannot be edited but you can add new Entries. |              |  |
|                                                                                 |         | Abernathy, Ava<br>4HOnline                                                                               | Create Entry |  |

- 7. I am going to add the rest of Ava's projects first so once you select "Create Entry" it will look like this and you can begin adding projects. If you are unsure of classes you should refer to your showbook for this information:
  - a. Madison general projects: <u>https://go.illinois.edu/madisonshowbook</u>
  - b. Madison livestock: <u>https://go.illinois.edu/madisonlivestockshowbook</u>
  - c. St. Clair: <u>https://go.illinois.edu/stclaircountyshowbook</u>

| Beef                      | Select 🌖 |
|---------------------------|----------|
| Cats                      | Select 🤿 |
| Dairy Cattle              | Select 🤿 |
| Dogs                      | Select 🧿 |
| General Projects          | Select 🤿 |
| Goats                     | Select 🤿 |
| Horse and Pony            | Select 🌖 |
| Poultry                   | Select 🌖 |
| Public Presentations      | Select 🌖 |
| Rabbits                   | Select 🥥 |
| Sheep                     | Select 🤿 |
| Small Pets                | Select 🥥 |
| Super Showmanship Contest | Select 🤿 |
| Swine                     | Select 🌖 |

- 1. Select your department and division.
- 2. Next select "Continue".
- 3. Next select "Back to Entries".
- 4. If you have more projects to add, then select "Add an Entry".
- Once you are finished adding projects then you can either "Register Another Exhibitor" or select "Continue to Payment" if you are finished.

8. Once you select "Continue to Payment", it will look like this with nothing due, select "Continue":

| 2021 Madison | County Fair               |           |                     |         |                | Abernathy - |
|--------------|---------------------------|-----------|---------------------|---------|----------------|-------------|
| Exhibitors   | $\rangle$                 | Entries   | $\rangle$           | Payment |                | \$0.00      |
| Revi         | ew                        |           | 2<br>Payment Method |         | 3<br>Confirm   |             |
|              | Invoice                   |           |                     |         | Summary Detail |             |
|              | Individual Exhibitor: Av  | Abernathy |                     |         | \$0.00         |             |
|              | Individual Exhibitor: Mia | Abernathy |                     |         | \$0.00         |             |
|              |                           |           |                     |         | Total: \$0.00  |             |
|              |                           |           |                     |         | L              |             |
|              |                           |           |                     | Co      | ontinue O      |             |

9. It will indicate that there is no payment due, so you will select "Continue" again:

| 2021 Madison County | / Fair                      |                                              |              | Abernathy - |
|---------------------|-----------------------------|----------------------------------------------|--------------|-------------|
| Exhibitors          | Entries                     | Payment                                      |              | \$0.00      |
| Review              | Pa                          | 2<br>yment Method                            | 3<br>Confirm |             |
|                     | A payment method is not nec | essary because your invoice total is \$0.00. |              |             |
|                     |                             |                                              | Continue     |             |

10. Last step is to "Submit":

| 2021 Madison County Fa                                                                                                    | air            |      | Abernathy -             |
|----------------------------------------------------------------------------------------------------|----------------|------|-------------------------|
| Exhibitors                                                                                                    | Entries Payn   | nent | \$0.00                  |
| Review                                                                                                    | Payment Method |      | Confirm                 |
| One last step!<br>Agree to the terms below and press submit.                                                                                                    |                |      |                         |
| After you Submit                                                                                                    |                |      | Payment Total           |
| Records will be locked to editing awaiting manager approval Your credit card will not be charged until a manager approves the records If the manager does not approve all the records, the amount charged to the credit card may be less than the amount cited here. |                | ,    | No payment is necessary |
|                                                                                                    |                |      | Submit                  |

11. You will receive an email confirmation of your project selections, please verify that they are correct.

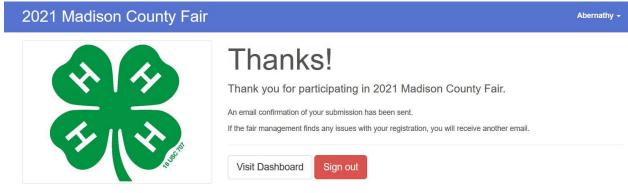

12. Once I have approved them in Fair Entry, you will receive another email indicating that your projects have been approved.